Les instructions suivantes sont destinées aux administrateurs des sites disposant d'une licence réseau pour IBM® SPSS® Statistics 19. Cette licence vous permet d'installer SPSS Statistics sur un nombre d'ordinateurs illimité. Toutefois, le nombre d'utilisateurs qui peuvent simultanément exécuter l'application correspond au nombre pour lequel vous avez acheté la licence.

# *Avant de commencer*

Vous aurez besoin du code d'autorisation figurant dans votre système (sur une feuille séparée). Il vous permet d'obtenir une licence pour le gestionnaire de licence réseau. Le **gestionnaire de licence réseau** contrôle votre licence réseau et permet aux utilisateurs finaux d'exécuter IBM® SPSS® Statistics. Si vous ne trouvez pas votre code d'autorisation, contactez votre revendeur.

Pour vous assurer de paramétrer correctement la licence réseau, procédez comme suit :

- E **Installez le gestionnaire de licence réseau.** Le gestionnaire de licence réseau assure la transmission des licences réseau aux utilisateurs finaux. Vous pouvez installer le gestionnaire de licence sur tout ordinateur de votre réseau. Il doit s'agir d'un serveur auquel les ordinateurs de bureau peuvent se connecter. [Pour plus d'infor](#page-1-0)mations, reportez-vous à la section Installation du gestionnaire de licence réseau sur p. [2 .](#page-1-0)
- **Enregistrez votre produit.** Cette action donne au gestionnaire de licence les informations nécessaires pour attribuer les licences. [Pour plus d'inform](#page-4-0)ations, reportez-vous à la section Enregistrement du produit sur p. [5 .](#page-4-0)
- E **Testez le gestionnaire de licence réseau.** Vous devez tester le gestionnaire de licence réseau pour vérifier qu'il peut attribuer les licences. [Pour plus d'inform](#page-7-0)ations, reportez-vous à la section Test du gestionnaire de licence sur p. [8 .](#page-7-0)
- E **Installez SPSS Statistics sur les ordinateurs de bureau locaux.** Vous terminerez ou vos utilisateurs finaux termineront l'installation complète sur les ordinateurs de bureau. Lors d'une installation, l'utilisateur final peut spécifier sur quel ordinateur le gestionnaire de licence est exécuté. Lorsqu'un utilisateur final tente de lancer SPSS Statistics, le produit communique avec le gestionnaire de licence pour en obtenir une. Si une licence est disponible, SPSS Statistics est lancé. [Pour plus d'infor](#page-7-0)mations, reportez-vous à la section Installation du produit sur des ordinateurs de bureau locaux sur p. [8 .](#page-7-0)

Aucune procédure d'administration n'est requise pour l'installation, mais en cas de problème, reportez-vous à [Administration de la licence réseau](#page-13-0) sur p. [14.](#page-13-0)

### <span id="page-1-0"></span>*Clonage*

Vous pouvez cloner le logiciel en installant le gestionnaire de licence et en installant ensuite le produit sur un poste de travail local qui sera utilisé pour la création de l'image clonée. Clonez les autres ordinateurs le cas échéant.

### *Citrix et Terminal Services*

Vous pouvez installer et diffuser l'application IBM® SPSS® Statistics sur votre serveur Citrix ou Terminal Services comme n'importe quelle application Windows.

# *Installation du gestionnaire de licence réseau*

Avant que les utilisateurs finaux n'installent IBM® SPSS® Statistics sur leur ordinateur de bureau, vous devez installer le gestionnaire de licence réseau. Cet utilitaire est un service ou démon qui s'exécute en permanence que vous installez sur l'un des ordinateurs de votre réseau. (Vous pouvez également l'installer sur plusieurs ordinateurs, dans ce cas vous définirez des gestionnaires de licences redondants. Pour plus d'informations, consultez la rubrique Confi[guration des](#page-15-0) serveurs de licences redondants sur p. [16.](#page-15-0)) Vous ne devez pas installer le gestionnaire de licence réseau sur les ordinateurs de bureau.

A chaque fois qu'un utilisateur final lance une application SPSS Inc. disposant d'une licence de réseau, cette application demande une licence au gestionnaire de licence. Cet utilitaire fournit un certain nombre de licences pour une utilisation en simultané. Ce nombre est défini par le type de licence achetée. Une fois ce nombre atteint, toute demande supplémentaire de licence est refusée. Si vous constatez que les utilisateurs finaux se voient souvent refuser les licences, vous pouvez contacter votre revendeur afin d'acquérir une licence qui autorisera un plus grand nombre d'utilisateurs simultanés.

*Remarque* : Le gestionnaire de licence enregistre le nombre de sessions utilisateur final actives, ainsi que des informations sur chacune de ces sessions dans un fichier journal. Vous pouvez utiliser ce dernier pour résoudre les problèmes de connexion des postes clients. [Pour plus d'infor](#page-15-0)mations, reportez-vous à la section Définition de l'emplacement du fichier journal sur p. [16.](#page-15-0)

#### *Systèmes d'exploitation multiples*

La plateforme sur laquelle le gestionnaire de licence réseau est exécuté ne doit pas nécessairement correspondre à la plateforme sur laquelle le client est exécuté. Par exemple, un gestionnaire de licence Linux peut assurer l'attribution des licences à des clients Windows.

Le DVD contient un gestionnaire de licence pour les plateformes sur lesquelles SPSS Statistics s'exécute. Le cas échéant, les gestionnaires de licence pour d'autres plateformes sont disponibles à l'adresse *<http://support.spss.com/ProductsExt/Shared%20Utilities/Sentinel/download.html>*.

#### *Administration du gestionnaire de licence*

Vous pouvez administrer le gestionnaire de licence à l'aide des outils du gestionnaire de licence. Ceux-ci sont disponibles uniquement pour Windows. Par conséquent, vous avez besoin d'au moins un ordinateur s'exécutant sous Windows sur lequel installer les outils du gestionnaire de licence.

### *Configuration requise*

L'ordinateur sur lequel vous installez le gestionnaire de licence réseau doit respecter la configuration suivante :

- **Processeur 550 Mhz ou supérieur**
- 128 Mo de RAM ou plus

**Important !** Si un pare-feu est exécuté sur le serveur de licence, vous devez ouvrir le port 5093 pour le protocole UDP. Dans le cas contraire, les ordinateurs clients ne pourront pas récupérer de licence à partir du gestionnaire de licence. En outre, si vous utilisez des serveurs de licence redondants, vous devez ouvrir le port 5099 pour le protocole UDP pour permettre aux serveurs de licence de communiquer entre eux.

### *Mise à niveau du gestionnaire de licence*

Si vous avez installé une version antérieure du gestionnaire de licence, procédez comme suit :

- E Accédez au répertoire dans lequel vous avez installé l'ancien gestionnaire de licence.
- E Copiez le fichier *lservrc*. Sous Windows, effectuez une recherche dans le sous-répertoire *winnt*.
- **Enregistrez le fichier** *lservrc* dans un emplacement sûr.
- E Si des utilisateurs ont emprunté des licences nomades, assurez-vous qu'ils les ont rendues.Consultez la rubrique Confi[guration des licences nomades](#page-17-0) sur p. [18](#page-17-0) pour plus d'informations sur l'obtention d'une liste des licences empruntées.
- E Fermez le gestionnaire de licence. [Pour plus d'infor](#page-20-0)mations, reportez-vous à la section Démarrage et arrêt du gestionnaire de licence sur p. [21.](#page-20-0)
- E Installez le nouveau gestionnaire de licence. Ne l'installez pas dans le même répertoire où est installée une version précédente du gestionnaire de licence. Pour des informations supplémentaires sur l'installation sous Windows, consultez la rubrique [Installation du ge](#page-3-0)stionnaire de licence sur un ordinateur fonctionnant sous Windows sur p. [4 .](#page-3-0) Pour des informations supplémentaires sur l'installation sous d'autres systèmes d'exploitation, consultez la rubrique [Installation du](#page-3-0) gestionnaire de licence sous d'autres systèmes d'exploitation sur p. [4](#page-3-0) .
- E Copiez le fichier enregistré *lservrc* dans le répertoire où vous avez installé le nouveau gestionnaire de licence ou le sous-répertoire *winnt* du répertoire d'installation sous Windows. Si vous avez accepté l'emplacement par défaut sous Windows, recherchez dans le dossier *C:\Programmes\Fichiers communs\SafeNet Sentinel\Gestionnaire de licence Sentinel RMS\*.
- E Une fois le nouveau gestionnaire de licence lancé, vous pouvez désinstaller en toute sécurité l'ancien gestionnaire de licence. [Pour plus d'infor](#page-22-0)mations, reportez-vous à la section Désinstallation du gestionnaire de licence sur p. [23.](#page-22-0)

### <span id="page-3-0"></span>*Installation du gestionnaire de licence sur un ordinateur fonctionnant sous Windows*

*Remarque* : Sur Windows Vista ou WIndows 7, vous devez lancer le programme d'installation en tant qu'administrateur. Lorsque l'invite d'installation apparaît, cliquez avec le bouton droit sur le fichier et sélectionnez Exécuter en tant qu'administrateur.

E Insérez le DVD dans le lecteur du DVD de l'ordinateur réseau sur lequel vous souhaitez exécuter le gestionnaire de licence. Lancez le fichier *\Windows\Administration\Licensing\NetworkLicenseManager\setup.exe* depuis le DVD.

*ou*

- E Si vous avez téléchargé un gestionnaire de licence, utilisez un utilitaire de décompression comme WinZip pour extraire le contenu de fichiers téléchargés. Lancez le fichier *setup.exe* .
- E Suivez les instructions qui s'affichent à l'écran.

### *Installation du gestionnaire de licence sous d'autres systèmes d'exploitation*

- E Insérez le DVD dans le lecteur du DVD de l'ordinateur réseau sur lequel vous souhaitez exécuter le gestionnaire de licence.
- E Accédez à *<Système d'exploitation>/Administration/Licensing/NetworkLicenseManager* sur le DVD.

*ou*

- E Recherchez l'emplacement où vous avez téléchargé le gestionnaire de licence.
- E Détachez le fichier correspondant à la plateforme de l'ordinateur.
- E Installez les outils du gestionnaire de licence sur un ordinateur sous Windows. Pour plus d'informations, reportez-vous à la section Installation des outils du gestionnaire de licence sur p. 4 .
- E Reportez-vous à [Démarrage et arrêt du gestionnaire de licence sur p. 21](#page-20-0) pour plus d'informations sur le démarrage du gestionnaire de licence.

### *Installation des outils du gestionnaire de licence*

Les outils du gestionnaire de licence disponibles uniquement pour Windows servent à administrer le gestionnaire de licence. En fonction de votre système d'exploitation, vous devrez peut-être installer ces outils manuellement.

- **Windows**. Les outils sont installés automatiquement avec le gestionnaire de licence sous Windows, par conséquent si vous n'utilisez que des gestionnaires de licence sous Windows, vous pouvez ignorer cette installation. Vous pouvez également l'installer sur un autre ordinateur Windows si vous souhaitez administrer le gestionnaire de licence à distance.
- **Autres systèmes d'exploitation**. Si vous installez le gestionnaire de licence sur un ordinateur s'exécutant sous un système d'exploitation autre que Windows, vous devez installer les outils du gestionnaire de licence sur un ordinateur sous Windows.
- <span id="page-4-0"></span>E Insérez le DVD dans le lecteur du DVD de l'ordinateur sur lequel vous souhaitez installer les outils du gestionnaire de licence. Lancez le fichier *\Windows\Administration\Licensing\NetworkLicenseManager\Tools\setup.exe* sur le DVD. *ou*
- E Si vous avez téléchargé un gestionnaire de licence, utilisez un utilitaire de décompression comme WinZip pour extraire le contenu de fichiers téléchargés. Lancez le fichier *setup.exe* .
- E Suivez les instructions qui s'affichent à l'écran.

# *Enregistrement du produit*

Une fois le gestionnaire de licence installé, vous devez installer la licence via l'invite de commande.

Si vous ne faites pas l'acquisition d'une licence pour l'instant, vous pouvez activer IBM® SPSS® Statistics pendant une période d'essai pour un nombre limité d'utilisateurs. Pour IBM® SPSS® Statistics, tous les modules complémentaires sont activés. Pour IBM® SPSS® Statistics Developer, seul le système central est activé. Après la période d'utilisation temporaire—qui commence à la première utilisation du produit—SPSS Statistics ne fonctionnera plus. Nous vous recommandons donc d'obtenir une licence aussi vite que possible. Vous devez obtenir une licence ou activer une utilisation temporaire pour pouvoir utiliser SPSS Statistics.

*Remarque* : au matériel de l'ordinateur du réseau par un **code de verrouillage**. Si vous remplacez l'ordinateur réseau ou son matériel, vous aurez un nouveau code de verrouillage et vous devrez contacter votre revendeur afin d'obtenir un nouveau code d'autorisation.

*Avertissement :* La licence tient compte des changements d'heure. Si vous devez impérativement modifier l'heure de votre système et que vous ne pouvez plus exécuter le produit, contactez le support technique de SPSS Inc..

### *Installation d'une licence à partir de l'invite de commande*

Deux choix s'offrent à vous pour effectuer l'installation à partir de la ligne de commande. Vous pouvez utiliser *licenseactivator* pour obtenir une licence à partir d'Internet automatiquement ou utiliser *echoid* pour obtenir une licence manuellement.

### *Utilisation de licenseactivator pour installer une licence automatiquement*

L'ordinateur sur lequel vous installez la licence doit être connecté à Internet. Si ce n'est pas le cas, installez la licence manuellement. [Pour plus d'infor](#page-6-0)mations, reportez-vous à la section Installation manuelle d'une licence sur p. [7 .](#page-6-0)

- E Connectez-vous sous le nom de l'utilisateur ayant installé le gestionnaire de licence.
- E Ouvrez une invite de commande et allez dans sous votre répertoire d'installation du gestionnaire de licence. Remarque : ce répertoire est celui dans lequel vous avez installé le *gestionnaire de licence*, et non celui dans lequel vous avez installé IBM® SPSS® Statistics. Si vous avez

accepté l'emplacement par défaut sous Windows, cochez le dossier *C:\Programmes\Fichiers communs\SafeNet Sentinel\Sentinel RMS License Manager\*.

- E **Uniquement sous Windows**. Modifiez les répertoires et définissez-les sur le sous-répertoire *winnt*.
- E Vous disposez généralement d'un code d'autorisation. Dans le cas le plus simple, vous entrez le texte suivant à l'invite de commande. Reportez-vous ci-dessous pour plus d'informations sur l'utilisation de l'invite de commande.

licenseactivator <auth-code>

où <auth-code> est votre code d'autorisation.

Vous voyez alors apparaître un message vous informant que la licence a été correctement ajoutée. Si ce n'est pas le cas, notez le code d'erreur et essayez d'installer la licence manuellement. [Pour](#page-6-0) plus d'informations, reportez-vous à la section Installation manuelle d'une licence sur p. [7 .](#page-6-0)

Lorsque vous utilisez *licenseactivator*, il enregistre le produit et écrit un fichier journal dans son répertoire. Le nom du fichier journal est *licenseactivator\_<mois>\_<jour>\_<année>.log*. En cas d'erreur, vous pouvez consulter le fichier journal pour obtenir plus d'informations. Ces informations sont également utiles si vous contactez SPSS Inc. pour obtenir de l'aide.

### *Utilisation de licenseactivator avec les codes d'autorisation.*

*licenseactivator* est généralement utilisé avec un ou plusieurs codes d'autorisation que vous avez reçus lors de l'acquisition du produit. Entrez l'intégralité du texte sur une ligne.

licenseactivator authcode1[:authcode2:...:authcodeN] [PROXYHOST=proxy-hostname] [PROXYPORT=proxy-port-number] [PROXYUSER=proxy-userid] [PROXYPASS=proxy-password]

- Les codes d'autorisation multiples sont séparés par le signe deux-points (:).
- Les paramètres de proxy sont facultatifs, mais vous pouvez en avoir besoin si votre ordinateur se trouve derrière un proxy. Les paramètres de proxy dépendent du système d'exploitation.

**Windows**. Sous Windows, les paramètres de proxy ne fonctionnent que si les paramètres de réseau local (LAN) du panneau de configuration Paramètres Internet font référence à une adresse et à un port de serveur proxy (hôte) spécifiques. L'hôte et le port de proxy ne doivent pas être saisis sur la ligne de commande. Mais les valeurs PROXYUSER et PROXYPASS doivent y être saisies.

**Autres systèmes d'exploitation**. Sur les autres systèmes d'exploitation, vous aurez peut être besoin d'entrer tous les paramètres proxy sur la ligne de commande, en fonction de votre configuration proxy spécifique.

### *Utilisation de licenseactivator avec les codes de licence.*

Plus rarement, il est possible que SPSS Inc. vous ait envoyé une *licence*.

licenseactivator codelicence[:codelicence2:...:codelicenceN]

- Les codes de licence multiples sont séparés par le signe deux-points (:).
- Lorsque vous utilisez des codes de licence, *licenseactivator* n'établit pas de connexion à Internet et il est donc inutile de spécifier les informations de proxy.

### <span id="page-6-0"></span>*Installation manuelle d'une licence*

- E Connectez-vous sous le nom de l'utilisateur ayant installé le gestionnaire de licence.
- E Ouvrez une invite de commande et allez dans le répertoire du gestionnaire de licence. Remarque : ce répertoire est celui dans lequel vous avez installé le *gestionnaire de licence*, et non celui dans lequel vous avez installé IBM® SPSS® Statistics. Si vous avez accepté l'emplacement par défaut sous Windows, cochez le dossier *C:\Programmes\Fichiers communs\SafeNet Sentinel\Sentinel RMS License Manager\*.
- E **Uniquement sous Windows**. Modifiez les répertoires et définissez-les sur le sous-répertoire *winnt*.
- E Ayez le code de verrouillage pour le serveur en votre possession. A l'invite de commande, saisissez echoid (autres systèmes d'exploitation) ou ./echoid (UNIX).
- $\triangleright$  Envoyez le code de verrouillage et le code d'autorisation à SPSS Inc. en appelant votre bureau local ou en envoyant un message électronique à *spsscs@us.ibm.com*. SPSS Inc. vous fournira alors un code de licence ou un fichier contenant un code de licence.
- E Utilisez *licenseactivator* pour entrer le ou les codes de licence.

### *Activation d'une utilisation temporaire*

Si vous n'avez pas installé la licence, vous pouvez activer IBM® SPSS® Statistics pour une utilisation temporaire.

- E Vérifiez que DVD est dans le lecteur DVD.
- E Démarrez l'application WlmAdmin. [Pour plus d'infor](#page-14-0)mations, reportez-vous à la section Démarrage de l'application WlmAdmin sur p. [15.](#page-14-0)
- ► Dans le panneau gauche de l'application WlmAdmin, cliquez sur le signe + en regard de Serveurs Subnet. Si le serveur gestionnaire de licences ne figure pas sur la liste, spécifiez l'ordinateur concerné en sélectionnant Liste définie de serveurs à partir du menu Edition.
- E Avec le bouton droit de la souris, cliquez sur le nom de l'ordinateur réseau sur lequel est exécuté le gestionnaire de licence, puis choisissez : Ajouter une fonctionnalité > Depuis un fichier > Vers le serveur et son fichier

*Remarque* : Si vous avez sélectionné Vers le serveur plutôt que Vers le serveur et son fichier, les informations d'utilisation temporaire sont stockées dans la mémoire. Vous perdrez ces informations au redémarrage de l'ordinateur réseau.

- E Dans la boîte de dialogue Ouvrir, saisissez D:\Windows\Administration\Licensing\NeworkLicenseManager\lservrc.temp, *D* étant le lecteur de votre disque d'installation. si votre lecteur de disque n'est pas représenté par la lettre *D*, entrez la lettre qui convient.
- E Lorsque l'application affiche votre licence, cliquez sur OK. Pour plus d'informations sur l'affichage des détails de la licence, reportez-vous à Affi[chage des détails d'une licence](#page-15-0) sur p. [16.](#page-15-0)

### <span id="page-7-0"></span>*Ajout d'une licence*

Vous pouvez ajouter une licence ultérieurement. La procédure d'ajout d'une licence est la même que pour l'installation de la licence d'origine.

### *Affichage de votre licence*

Vous pouvez afficher votre licence réseau (notamment le nombre d'utilisateurs) dans l'application WlmAdmin. Pour plus d'informations concernant l'application WlmAdmin et l'affichage de la licence, voir [Administration de la licence réseau](#page-13-0) sur p. [14.](#page-13-0)

# *Test du gestionnaire de licence*

Vous devez tester le gestionnaire de licence réseau pour vérifier qu'il peut attribuer les licences.

- E Si vous n'avez pas installé les outils du gestionnaire de licence sur un autre ordinateur, installez-les sur un ordinateur Windows sur lequel le gestionnaire de licence que vous souhaitez tester n'est *pas* installé. [Pour plus d'infor](#page-3-0)mations, reportez-vous à la section Installation des outils du gestionnaire de licence sur p. [4 .](#page-3-0)
- E Démarrez l'application WlmAdmin. [Pour plus d'infor](#page-14-0)mations, reportez-vous à la section Démarrage de l'application WlmAdmin sur p. [15.](#page-14-0)
- E Ajoutez le serveur de gestionnaire de licence distant que vous souhaitez tester. [Pour plus](#page-14-0) d'informations, reportez-vous à la section Ajout d'un serveur sur p. [15.](#page-14-0)
- E Afficher les licences sur le serveur distant. [Pour plus d'inform](#page-15-0)ations, reportez-vous à la section Affichage des détails d'une licence sur p. [16.](#page-15-0)

Si vous arrivez à afficher la licence, le gestionnaire de licence est prêt à être connecté aux ordinateurs de bureau. Vous pouvez alors poursuivre et installer le produit sur les ordinateurs de bureau locaux. Si vous n'arrivez pas à afficher la licence, reprenez les étapes précédentes et vérifiez que le gestionnaire de licence a été installé correctement.

# *Installation du produit sur des ordinateurs de bureau locaux*

*Remarque* : Nous ne prenons pas officiellement en charge la connexion au gestionnaire de licence réseau via VPN.

Pour procéder à une installation complète locale sur l'ordinateur d'un utilisateur final, vous disposez de deux options. Vous pouvez effectuer une installation manuelle sur chaque ordinateur ou utiliser une application comme SMS (Systems Management Server) pour propager l'installation vers les ordinateurs exécutant Windows. Vous pouvez également exécuter une installation silencieuse sur Mac et Linux.

### *Pour effectuer une installation manuelle sur un ordinateur local*

**EXECUTE:** Procurez-vous le support d'installation. Faites autant de copies du DVD que nécessaire ou placez-le sur un lecteur réseau partagé.

- <span id="page-8-0"></span>E **Copiez les instructions d'installation et préparez les informations de licence.** Faites autant de copies des instructions d'installation du produit que nécessaire. Les instructions d'installation figurent dans le répertoire */Documentation/<language>/InstallationDocuments* du DVD dans *Network License Installation Instructions.pdf*. Vous pouvez distribuer les instructions d'installation abrégées. Ces instructions figurent dans le fichier *Network License Installation Instructions (Abbreviated).pdf*. Si vous avez téléchargé le logiciel, toutes les instructions sont disponibles depuis votre portail de gestion d'actifs ou depuis *<http://www.ibm.com/software/getspss>*. Après l'installation, l'utilisateur final doit entrer l'adresse IP ou le nom de l'ordinateur réseau sur lequel le gestionnaire de licence réseau est en cours d'éxecution. Spécifiez ces informations à l'emplacement prévu au début des instructions avant de les copier.
- E **Distribuez les documents d'installation aux utilisateurs finaux.** Distribuez le DVD d'installation (ou le fichier téléchargé ou l'emplacement réseau), les instructions d'installation ainsi que les informations de licence aux utilisateurs finaux pour qu'ils puissent les installer sur leur ordinateur.

#### *Pour effectuer la propagation vers les ordinateurs de bureau locaux exécutant Windows*

Etant donné que les installations IBM® SPSS® Statistics sont compatibles avec le programme d'installation de Microsoft Windows (Microsoft Windows Installer - MSI), vous pouvez propager une installation vers les ordinateurs de bureau des utilisateurs finaux.

### *Propagation d'une installation vers des ordinateurs Windows*

La propagation d'une installation est une méthode permettant de distribuer des logiciels à distance à un nombre indéfini d'utilisateurs finaux sans intervention de la part de l'utilisateur. Vous pouvez propager l'installation complète de IBM® SPSS® Statistics vers les ordinateurs de bureau des utilisateurs finaux exécutant Windows. La technologie que vous utilisez pour propager l'installation doit prendre en charge le moteur MSI 3.0 ou ultérieur.

*Remarque* : La propagation d'installation n'est pas encore disponible sous Mac et Linux. Vous pouvez également exécuter une installation silencieuse. [Pour plus d'inform](#page-13-0)ations, reportez-vous à la section Exécution d'une installation silencieuse sur des ordinateurs fonctionnant sous Mac et Linux sur p. [14.](#page-13-0)

#### *Désinstallation d'une version précédente*

Si vous devez effectuer la propagation dans le même répertoire que celui où une version précédente de IBM® SPSS® Statistics a été installée, vous devez désinstaller l'ancienne version.Vous pouvez propager la désinstallation de la même manière que pour une installation. [Pour plus d'informations, reportez-vous à la section Propagation d'une désinstallation sur p. 13.](#page-12-0)

### *Propriétés des installations par propagation*

Voici la liste des propriétés que vous pouvez utiliser pour les installations par propagation. Toutes les propriétés font la distinction majuscules et minuscules. Les valeurs doivent apparaître entre guillemets si elles contiennent des espaces.

*Propriétés des installations par propagation*

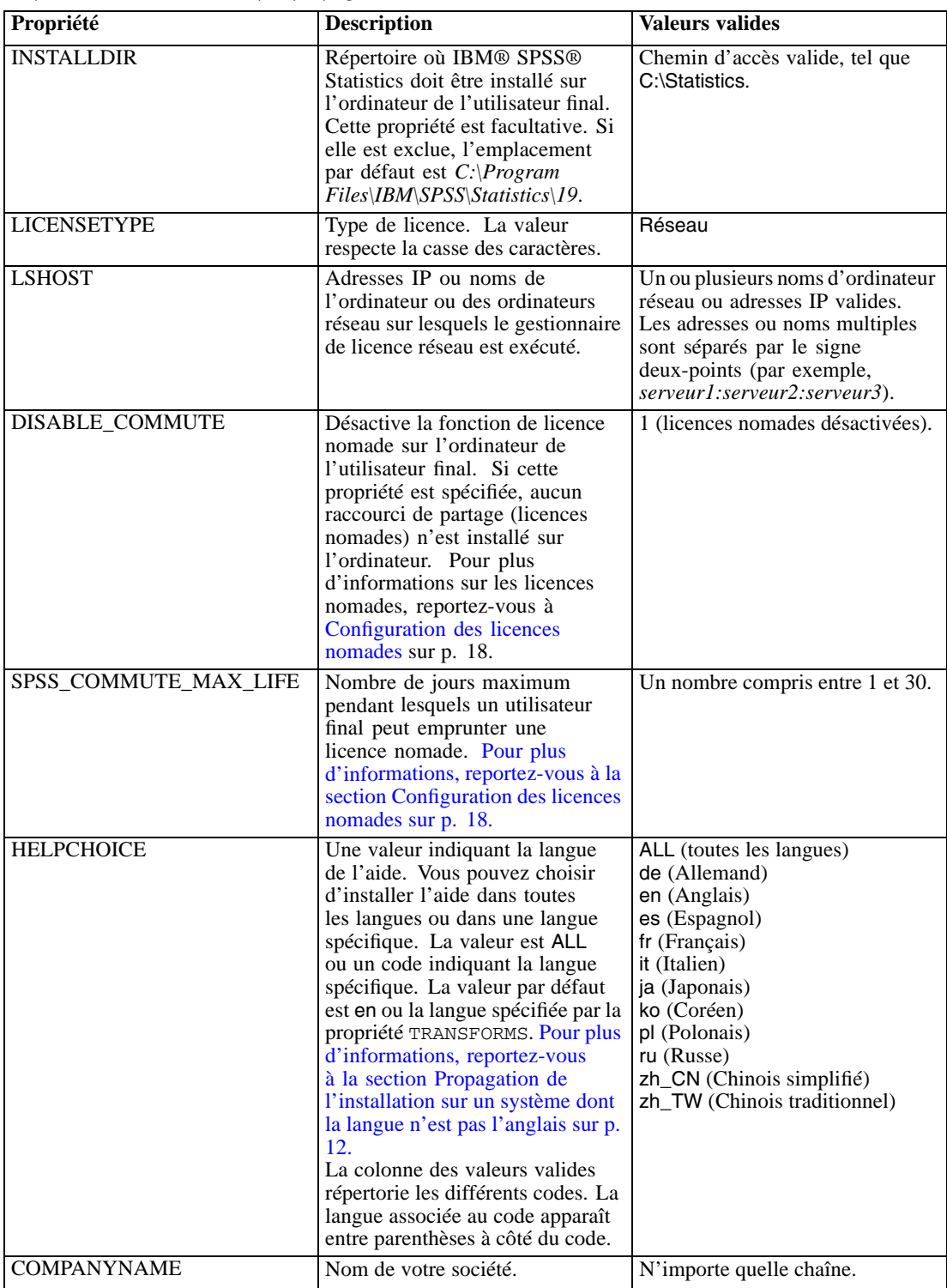

### <span id="page-10-0"></span>*Fichiers MSI*

Le *IBM SPSS Statistics 19.msi* fichier est situé sous le *Windows*\SPSSStatistics\<architecture> répertoire du DVD, où *<l'architecture>* est *32bit* ou *64bit*. Si vous avez téléchargé le logiciel, vous devez extraire le contenu du fichier du programme d'installation pour pouvoir accéder au fichier MSI. Pour plus d'informations, reportez-vous à la section Extraction du contenu d'un fichier d'installation téléchargé sur p. 11.

### *Extraction du contenu d'un fichier d'installation téléchargé*

Si vous n'avez pas reçu de DVD d'installation et que vous avez téléchargé IBM® SPSS® Statistics, vous avez en votre possession un fichier d'installation téléchargé unique. Ce fichier ne peut pas être propagé tel quel. Vous devez d'abord en extraire le contenu puis utiliser ce contenu pour l'installation par propagation.

- E Ouvrez une invite de commande.
- E Définissez les répertoires sur celui vers lequel vous avez téléchargé le fichier.
- ► Exécutez le fichier téléchargé à l'aide du commutateur / b. Après le commutateur, identifiez le répertoire vers lequel vous souhaitez extraire le contenu du fichier. Il ne doit pas y avoir d'espace entre le commutateur et le nom du répertoire. Si le nom du répertoire contient des espaces, vous devez le placer entre guillemets. Voici un exemple (le nom de votre exécutable sera différent de l'exemple) :

ProductInstaller.exe /b"C:\temp\extracted files\SPSS Statistics"

 $\triangleright$  Lorsque le premier volet de l'installation apparaît, annulez l'installation.

Les fichiers nécessaires à la propagation de l'installation sont maintenant dans le répertoire spécifié par le commutateur /b.

### *Exemple de ligne de commande*

Voici une ligne de commande que vous pouvez utiliser pour propager une installation de produit. Entrez l'intégralité du texte sur une ligne.

MsiExec.exe /i "IBM SPSS Statistics 19.msi" /qn /L\*v logfile.txt INSTALLDIR="C:\Statistics" LICENSETYPE="Network" LSHOST="mylicserver"

### *Utilisation de SMS pour propager l'installation*

Pour utiliser Systems Management Servers (SMS) afin de propager IBM® SPSS® Statistics, procédez comme suit :

► Copiez le sous-répertoire approprié situé sous le répertoire *Windows*\SPSSStatistics\<architecture> sur le DVD vers un répertoire placé sur un ordinateur réseau. Si vous avez téléchargé le logiciel, il est impossible d'effectuer la propagation avec SMS. Essayez une option différente. [Pour plus](#page-11-0) d'informations, reportez-vous à la section Utilisation de stratégie de groupe ou d'une technologie proche pour propager l'installation sur p. [12.](#page-11-0)

- <span id="page-11-0"></span>E Modifiez le fichier *IBM SPSS Statistics 19.sms* qui se trouve dans le répertoire copié. Au moyen d'un éditeur de texte, modifiez la valeur de CommandLine en ajoutant les propriétés adéquates. Pour obtenir la liste des propriétés disponibles, reportez-vous à Propriétés des installations par propagation sur p. [9 .](#page-8-0) Veillez à indiquer le fichier MSI correct dans la ligne de commande.
- E Créez un package à partir du fichier *IBM SPSS Statistics 19.sms* et distribuez-le sur les ordinateurs de bureau des utilisateurs finaux.

### *Utilisation de stratégie de groupe ou d'une technologie proche pour propager l'installation*

Pour utiliser la stratégie de groupe ou une technologie proche afin de propager IBM® SPSS® Statistics, procédez comme suit :

- ► Copiez le sous-répertoire approprié situé sous le répertoire *Windows*\SPSSStatistics\<architecture> sur le DVD vers un répertoire placé sur un ordinateur réseau. Si vous avez téléchargé le logiciel, vous devez d'abord extraire le contenu du fichier du programme d'installation. [Pour plus](#page-10-0) d'informations, reportez-vous à la section Extraction du contenu d'un fichier d'installation téléchargé sur p. [11.](#page-10-0)
- E A l'aide d'une application telle qu'ORCA, modifiez le tableau Propriétés dans le fichier *IBM SPSS Statistics 19.msi* adapté qui se trouve dans le dossier copié. ORCA fait partie du SDK Windows 2003 Server, que vous pourrez trouver à l'adresse *<http://www.microsoft.com/downloads>* en recherchant le SDK. Pour obtenir la liste des propriétés pouvant être ajoutées au tableau Propriétés, reportez-vous à Propriétés des installations par propagation sur p. [9 .](#page-8-0) Veillez à utiliser le fichier MSI correct.
- E Créez un package à l'aide du fichier *IBM SPSS Statistics 19.msi* modifié et distribuez-le sur les ordinateurs de bureau des utilisateurs finaux.

### *Propagation de l'installation sur un système dont la langue n'est pas l'anglais*

Vous pouvez réaliser la propagation sur un système dont la langue n'est pas l'anglais sans spécification supplémentaire. Toutefois, le programme d'installation (si vous propagez une installation interactive), ainsi que l'interface utilisateur et l'aide apparaîtront en anglais. La langue de l'interface utilisateur peut être modifiée par les utilisateurs une fois le produit installé, mais l'aide traduite ne sera pas disponible.

Si vous effectuez la propagation depuis le DVD, vous pouvez utiliser la propriété TRANSFORMS afin de spécifier un des fichiers MST disponibles sur le DVD. Le fichier MST permet au programme d'installation, à l'interface utilisateur et à l'aide d'être affichés dans la langue désirée. Les fichiers MST ne sont pas disponibles si vous avez téléchargé IBM® SPSS® Statistics. Certains utilisateurs doivent installer manuellement les packs de langue de l'aide traduite et changer la langue de l'interface manuellement dans le produit.

La propriété TRANSFORMS est un paramètre de *MsiExec.exe*. L'exemple suivant utilise la propriété TRANSFORMS pour la propagation d'une installation en français. Le programme d'installation et l'interface utilisateur vont apparaître en français, et l'aide va être installée en français. (Vous avez également la possibilité de remplacer la langue de l'aide grâce à la propriété HELPCHOICE[Pour](#page-8-0)

<span id="page-12-0"></span>plus d'informations, reportez-vous à la section Propriétés des installations par propagation sur p. [9 .\)](#page-8-0) Entrez l'intégralité du texte sur une ligne.

```
MsiExec.exe /i "IBM SPSS Statistics 19.msi" /qn /L*v logfile.txt
INSTALLDIR="C:\Statistics" LICENSETYPE="Network" LSHOST="mylicserver" TRANSFORMS=1036.mst
```
Les fichiers MST de langue suivants sont situés dans le répertoire

*Windows\SPSSStatistics\<architecture>* sur le DVD, où *<l'architecture>* est *32bit* ou *64bit*.

Table 1-2 *Fichiers de langue MST*

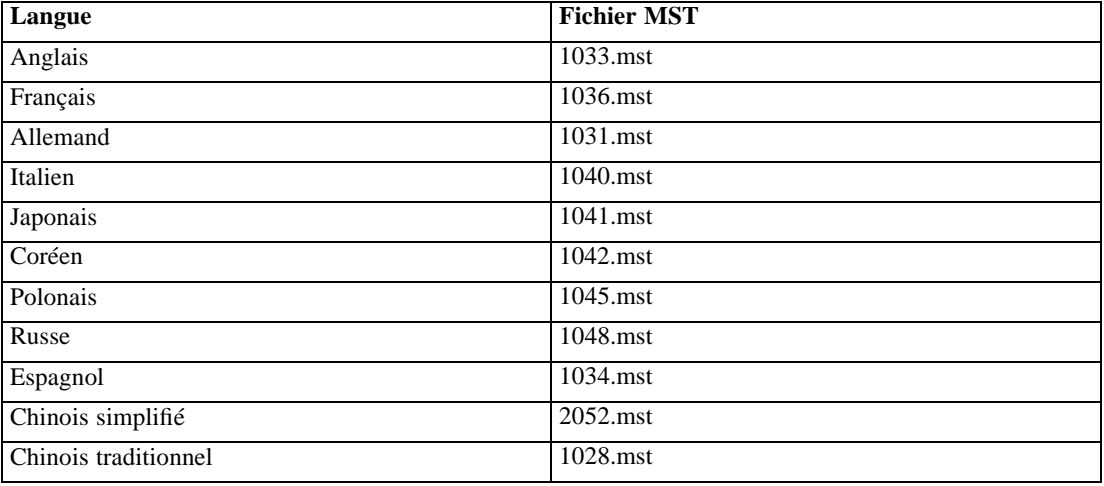

### *Propagation d'une désinstallation*

*Remarque* : Lorsque vous propagez la commande de désinstallation, l'utilisateur final perd ses personnalisations. Si certains utilisateurs nécessitent des personnalisations, vous pouvez les exclure de la distribution et leur demander d'installer le produit manuellement.

Si vous propagez une installation d'une version ultérieure de IBM® SPSS® Statistics, vous pouvez procéder à une désinstallation au préalable. Vous pouvez effectuer cette opération de façon transparente grâce à la propagation de la commande suivante. Entrez l'intégralité du texte sur une ligne.

```
MsiExec.exe /X{06C43FAA-7226-41EF-A05E-9AE0AA849FFE} /qn /L*v logfile.txt
ALLUSERS=1 REMOVE="ALL"
```
Cette commande désinstallera SPSS Statistics 19. Le tableau suivant répertorie les ID de désinstallation pour cette version et les précédentes.

| <b>Version</b> | <b>ID</b> de désinstallation              |
|----------------|-------------------------------------------|
| $19.*$         | ${06}C43FAA-7226-41EF-A05E-9AEOAA849FFE}$ |
| $18.*$         | [{C25215FC-5900-48B0-B93C-8D3379027312}]  |
| 17.0.2         | {2ECDE974-69D9-47A9-9EB0-10EC49F8468A}    |

Table 1-3 *ID de désinstallation pour IBM SPSS Statistics*

<span id="page-13-0"></span>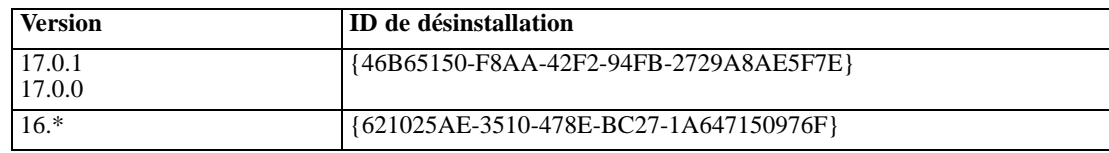

# *Exécution d'une installation silencieuse sur des ordinateurs fonctionnant sous Mac et Linux*

Une installation automatique silencieuse n'affiche pas d'interface graphique et ne requiert aucune intervention de la part de l'utilisateur. Le DVD comprend un fichier d'options qui vous permet d'exécuter ce type d'installation sous Mac et Linux. Le fichier contient des options et des descriptions différentes de ces options.

### *Pour utiliser le fichier Propriétés d'installation*

Le fichier des propriétés d'installation, *installer.properties*, peut se trouver dans */Linux/Administration* ou dans*/MacOS/Administration* à la racine du DVD.

- E Copiez le fichier des propriétés d'installation depuis le DVD.
- E Ouvrez le fichier copié dans un éditeur de texte.
- E Modifiez les propriétés requises. Certaines options requièrent une valeur de chaîne, tandis que d'autres correspondant aux choix du programme d'installation peuvent être définies sur 0 (désactivé) ou 1 (activé).

### *Pour exécuter l'installation silencieuse*

E A l'aide d'une application de terminal, exécutez le fichier exécutable d'installation avec le commutateur -f suivi par l'emplacement du fichier d'options entouré de guillemets. Vous devez l'exécuter en tant que root ou avec la commande sudo. Voici un exemple sous Linux :

sudo ./setup.bin -f "/root/installer.properties"

L'exécutable d'installation de chaque système d'exploitation est accessible sur le DVD à l'emplacement suivant.

- **Mac OS**. */MacOS/Administration/SPSS Statistics Installer Silent.bin*
- **Linux**. */Linux/setup.bin*

# *Administration de la licence réseau*

Le gestionnaire de licence se charge de la maintenance de votre licence réseau. Pour administrer le gestionnaire de licence et afficher des informations sur les licences réseau qu'il délivre, vous pouvez utiliser l'application WlmAdmin. Elle sert d'interface utilisateur principale aux outils du gestionnaire de licence. Les outils du gestionnaire de licence sont installés automatiquement avec le gestionnaire de licence réseau sous Windows. Si vous administrez un gestionnaire de licence sur un ordinateur s'exécutant sous un système d'exploitation autre que Windows ou sur un ordinateur Windows distant, vous devez installer les outils du gestionnaire de licence sur un

<span id="page-14-0"></span>ordinateur Windows distinct. [Pour plus d'infor](#page-3-0)mations, reportez-vous à la section Installation des outils du gestionnaire de licence sur p. [4 .](#page-3-0)

*Remarque* : Si vous avez besoin d'informations supplémentaires concernant l'administration, reportez-vous à la documentation Sentinel, située sous *<système d'exploitation >\Administration\Licensing\NetworkLicenseManager\SentinelLM Help* sur le DVD. Cette documentation est installée également avec le gestionnaire de licence sous Windows.

### *Démarrage de l'application WlmAdmin*

#### *A partir d'un ordinateur fonctionnant sous Windows sur lequel le gestionnaire de licence est installé*

E A partir du menu Démarrer de Windows, sélectionnez : Programmes [tout] > Gestionnaire de licence Sentinel RMS > Administration du serveur Sentinel RMS

### *A partir d'un ordinateur fonctionnant sous Windows sur lequel les outils du gestionnaire de licence sont installés*

E A partir du menu Démarrer de Windows, sélectionnez : Programmes [tout] > Outils Sentinel RMS > Administration du serveur de licence Sentinel RMS

### *Ajout d'un serveur*

Avant de pouvoir administrer un gestionnaire de licence réseau, vous devez ajouter son serveur à l'application WlmAdmin. Deux options s'offrent à vous pour ajouter le serveur.

### *Pour ajouter un serveur manuellement*

- E A partir des menus de l'application WlmAdmin, sélectionnez : Edition > Liste définie de serveurs
- E Dans la boîte de dialogue Liste définie de serveurs, saisissez le nom ou l'adresse IP du serveur sur lequel le gestionnaire de licence est exécuté.
- **EXECUTE:** Cliquez sur Ajouter.
- $\blacktriangleright$  Cliquez sur OK.

Le serveur apparaît maintenant dans la Liste définie de serveurs située dans le panneau gauche de l'application WlmAdmin.

### *Pour afficher la liste des serveurs sur le Subnet*

E Dans le panneau gauche de l'application WlmAdmin, cliquez sur le signe + en regard de Serveurs Subnet.

Une liste des serveurs de gestionnaire de licence réseau présents sur le sous-réseau apparaît. Si un serveur spécifique est introuvable avec cette méthode, ajoutez-le manuellement comme décrit ci-dessus.

### <span id="page-15-0"></span>*Définition de l'emplacement du fichier journal*

Si les utilisateurs finaux ont des difficultés à déverrouiller des licences, le fichier journal peut vous fournir des informations utiles à ce sujet. Pour changer l'emplacement du fichier journal ou pour savoir où il se trouve, procédez comme suit :

- E Dans le panneau gauche de l'application WlmAdmin, cliquez avec le bouton droit de la souris sur le serveur du gestionnaire de licence réseau et choisissez Changer le nom du fichier log dans le menu contextuel. Une boîte de dialogue apparaît.
- E Modifiez le nom du fichier si nécessaire. Dans la zone de texte Nouveau nom de fichier, tapez les spécifications de fichier complètes du fichier journal du gestionnaire de fichier pour cet ordinateur réseau.
- E Si vous avez apporté des modifications, cliquez sur Changer. Sinon, cliquez sur Annuler.

### *Affichage des détails d'une licence*

Vous pouvez afficher les détails des licences ajoutées manuellement ou par l'intermédiaire de l'assistant d'autorisation de licence.

- E Dans le panneau gauche de l'application WlmAdmin, cliquez sur le signe + en regard du serveur du gestionnaire de licence pour afficher les licences.
- E Cliquez sur le nom de la licence. Le panneau droit affiche les détails concernant la licence. Des codes sont utilisés pour identifier les licences. La première partie du code indique sa caractéristique. La seconde partie indique la version.

### *Pour afficher les noms correspondant aux descriptives des codes :*

- E A l'aide d'une invite de commande, accédez au répertoire dans lequel vous avez installé le gestionnaire de licence ou les outils du gestionnaire de licence.
- E Saisissez lmshowlic <server> (sous Windows) ou ./lmshowlic <server> (sous d'autres systèmes d'exploitation), où <server> correspond au nom ou à l'adresse IP du serveur sur lequel le gestionnaire de licence est exécuté.

Le résultat donne la liste de toutes les caractéristiques disponibles sur le serveur, groupées par produit et par version.

### *Configuration des serveurs de licences redondants*

Vous pouvez configurer plusieurs serveurs de licence redondants qui prennent en charge le même groupe d'utilisateurs. Les serveurs redondants permettent d'éviter une interruption lorsqu'un serveur tombe en panne. Un autre serveur redondant peut prendre en charge la gestion de la licence lorsque le premier serveur tombe en panne.

Vous devez disposer d'un code d'autorisation spécial afin d'activer l'option de redondance. Le code d'autorisation fourni avec le logiciel ne permet pas d'activer la fonction de redondance. Notez bien que l'installation du code fourni avec le logiciel vous empêchera d'utiliser l'option de

redondance. Pour activer la fonction de redondance, effectuez les étapes de préparation décrites ci-dessous. Contactez ensuite le service client à l'adresse suivante *spsscs@us.ibm.com* ou appelez le (800) 521-1337 entre 8h30 et 17h (heure du centre des Etats-Unis). Pour les clients situés hors de l'Amérique du Nord, contactez votre bureau local.

Il doit y avoir un nombre impair de serveurs (au moins trois) et une majorité d'entre eux doit fonctionner en même temps. Par exemple, s'il y a trois serveurs de licences redondants, deux d'entre eux doivent fonctionner simultanément.

### *Pour préparer chaque serveur de licence redondant*

- E Installez le gestionnaire de licence. [Pour plus d'infor](#page-1-0)mations, reportez-vous à la section Installation du gestionnaire de licence réseau sur p. [2 .](#page-1-0)
- E A l'aide d'une invite de commande, accédez au répertoire dans lequel vous avez installé le gestionnaire de licence.
- E Ayez en votre possession le code de verrouillage pour chaque serveur. A l'invite de commande, tapez echoid (Windows) ou ./echoid (autres systèmes d'exploitation).
- E Notez le code de verrouillage sur papier. Vous en aurez besoin lorsque vous contacterez le service d'assistance clientèle ou votre bureau local.
- E Répétez ces étapes pour chaque serveur de licence redondant.

#### *Pour configurer la réserve de serveurs de licence redondants*

- E Si un gestionnaire de licence est en cours d'exécution sur l'un des serveurs de licence redondants, interrompez l'exécution du gestionnaire de licence sur chaque ordinateur.
- E A partir des menus de l'application WlmAdmin, sélectionnez : Edition > Fichier de licence redondant

Cette action ouvre l'application WrlfTool.

- E A partir des menus de l'application WrlfTool, sélectionnez : Fichier > Nouveau
- E Pour chaque serveur de licence redondant, cliquez sur Ajouter pour spécifier le nom d'hôte et l'adresse IP de chaque serveur.
- E Modifiez l'ordre d'apparition des serveurs de façon à indiquer l'ordre d'utilisation des serveurs de licence redondants. Le serveur principal apparaît en premier dans la liste.
- $\triangleright$  Cliquez sur Ajouter licence pour ajouter la ou les licence(s) que le service clients ou votre bureau local vous ont envoyée(s). Si vous avez obtenu plusieurs licences, vérifiez bien que vous les avez toutes ajoutées.
- $\blacktriangleright$  Cliquez sur OK.
- **EXECUTE:** Cliquez sur Terminer lorsque vous avez terminé.

#### <span id="page-17-0"></span>*Pour configurer le fichier de licence redondant*

- E A partir des menus de l'application WrlfTool, sélectionnez : Fichier > Enregistrer sous
- ► Enregistrez le fichier de licence redondant *(lservrlf)* dans un emplacement facilement accessible. Vous devrez copier le fichier aux étapes suivantes.

#### *Pour configurer les serveurs de licence redondants*

- E Copiez le fichier de licence redondant (*lservrlf*) dans le sous-dossier *winnt* du répertoire d'installation du gestionnaire de licence sous Windows. Si vous avez accepté l'emplacement par défaut, recherchez dans le dossier *C:\Programmes\Fichiers communs\SafeNet Sentinel\Gestionnaire de licence Sentinel RMS\*. Sur les autres systèmes d'exploitation, copiez le fichier directement dans le répertoire d'installation du gestionnaire de licence. Il doit y avoir au moins trois serveurs de licence redondants.
- E Démarrez le gestionnaire de licence sur chaque serveur de licence redondant.

### *Pour configurer les ordinateurs des utilisateurs finaux*

Lorsque l'utilisateur final installe le produit, il doit spécifier tous les serveurs redondants ainsi que les noms ou adresses IP de chaque serveur séparés par deux points (par exemple, *serveur1:serveur2:serveur3*). Le programme d'installation ajoute ensuite les informations de configuration nécessaires à l'ordinateur de l'utilisateur final. Si le produit est déjà installé sur les ordinateurs de bureau, vous pouvez exécuter les étapes manuelles suivantes afin d'ajouter des informations de configuration. Vous pouvez également propager une désinstallation suivie d'une nouvelle installation qui définit tous les serveurs. Reportez-vous à [Propagation d'un](#page-8-0)e installation vers des ordinateurs Windows sur p. [9](#page-8-0) pour obtenir des informations sur la propagation d'installations.

- E A l'aide d'un éditeur de texte, ouvrez le fichier *spssprod.inf* situé dans le répertoire d'installation du produit sur l'ordinateur de bureau.
- E Commentez la ligne DAEMONHOST. Par exemple :

#DAEMONHOST=server1

- ▶ Enregistrez *spssprod.inf.*
- E Créez une variable d'environnement LSHOST. Définissez cette variable pour qu'elle comprenne tous les serveurs redondants, avec les noms de serveurs ou les adresses IP séparées par deux points (ex :*serveur1:serveur2:serveur3*). Sous Mac et Linux, vous pouvez stocker cette variable d'environnement dans le script *statsenv.sh*. [Pour plus d'inform](#page-23-0)ations, reportez-vous à la section Définition de variables d'environnement sur les ordinateurs d'utilisateurs finaux sur p. [24.](#page-23-0)

### *Configuration des licences nomades*

Les licences nomades permettent aux utilisateurs finaux d'emprunter les licences à partir du gestionnaire de licence et de les utiliser même lorsqu'ils ne sont pas connectés au réseau. Sous Windows, les licences nomades ne sont *pas* activées par défaut. Les licences nomades sont activées par défaut pour les autres systèmes d'exploitation. Les instructions permettant d'emprunter la licence nomade apparaissent dans les instructions d'installation destinées à l'utilisateur final.

Vous pouvez limiter le pourcentage de licences qui sont activées pour le partage (licences nomades) sur le serveur gestionnaire de licence. Il est bon de limiter le nombre de licences nomades pour empêcher que les licences (jetons) ne soient monopolisées par les « utilisateurs nomades ». Lorsque le pourcentage de licences spécifié est utilisé par les « utilisateurs nomades», il n'y en a plus de disponibles jusqu'à ce que les licences nomades expirent ou soient remises. Vous pouvez également configurer une durée maximum pendant laquelle chaque utilisateur final pourra emprunter une licence. La durée maximum par défaut est de sept jours.

#### *Pour définir le pourcentage de licences nomades disponibles*

- E Créez une variable d'environnement LSERVOPTS sur le serveur gestionnaire de licence. Cette variable est créée pendant l'installation du gestionnaire de licence sous Windows. Vous devez donc effectuer cette opération uniquement pour les autres systèmes d'exploitation.
- ► Modifiez la valeur de la variable d'environnement LSERVOPTS pour inclure -com <pourcentage>, où <pourcentage> est une valeur numérique comprise entre 0 et 100 qui indique le pourcentage de licences nomades disponibles. En spécifiant une valeur de 0, vous désactivez les licences nomades. Le commutateur est inclus par défaut dans Windows et est défini sur 0.
- E Redémarrez l'ordinateur sur lequel le gestionnaire de licence s'exécute.

#### *Pour régler la durée maximum des licences nomades*

La durée maximum pendant laquelle un utilisateur peut emprunter une licence nomade est indiquée par le paramètre CommuterMaxLife du fichier *spssprod.inf* sur l'ordinateur de *bureau*. Le fichier se trouve dans le répertoire d'installation du produit sur l'ordinateur de bureau. Ouvrez *spssprod.inf* et recherchez CommuterMaxLife . Définissez la valeur de cette option sur le nombre de jours maximum pendant lesquels les utilisateurs finaux pourront emprunter une licence nomade. Ce nombre doit être compris entre 1 et 30. Vous pouvez également définir cette valeur quand vous propagez l'installation. [Pour plus d'inform](#page-8-0)ations, reportez-vous à la section Propagation d'une installation vers des ordinateurs Windows sur p. [9 .](#page-8-0)

*Remarque* : Cette fonctionnalité tient compte de la date, et non de l'heure. Par exemple, si vous définissez l'option CommuterMaxLife sur une journée, et que vous empruntez une licence à 9 h du matin, cette licence ne sera pas remise avant minuit le jour suivant. Ainsi, bien que l'option CommuterMaxLife soit définie sur une journée, la licence est en fait conservée pendant 39 heures.

#### *Pour obtenir la liste des licences empruntées depuis la ligne de commande*

Vous pouvez identifier les utilisateurs ayant emprunté des licences.

- E A l'aide d'une invite de commande, accédez au répertoire dans lequel vous avez installé le gestionnaire de licence ou les outils du gestionnaire de licence.
- E Saisissez lsmon <server> (sous Windows) ou ./lsmon <server> (autres systèmes d'exploitation), où <server> correspond au nom ou à l'adresse IP du serveur sur lequel le gestionnaire de licence

est exécuté. Vous pouvez ignorer le nom du serveur de licence si vous ne souhaitez afficher les licences empruntées que pour le serveur localhost.

#### *Pour obtenir la liste des licences empruntées depuis l'application WlmAdmin*

Vous pouvez également afficher les licences empruntées dans l'application WlmAdmin :

- ► Dans le panneau gauche de l'application WlmAdmin, cliquez sur le signe + en regard du serveur du gestionnaire de licence.
- E Cliquez sur le signe + en regard de Clients. Les clients utilisant la licence réseau sont répertoriés. Si aucun client n'est répertorié, cela signifie qu'aucun utilisateur n'utilise la licence réseau.
- E Sélectionnez un client spécifique pour voir s'il a emprunté une licence. Consultez les informations détaillées dans le panneau droit après avoir effectué une sélection.

### *Configuration des réservations de licence*

Vous pouvez créer un fichier de réservation qui spécifie le nombre de licences réservées à des utilisateurs spécifiques ou à des groupes d'utilisateurs. Les utilisateurs sont identifiés par un identifiant réseau ou le nom des ordinateurs ( *et non* par les adresses IP) Par exemple, vous pouvez configurer un fichier de réservation qui réserve la licence pour un groupe d'utilisateurs principaux. Les licences seront toujours disponibles pour ces utilisateurs. Vous pouvez également utiliser les réservations pour refuser l'accès à la licence à certains utilisateurs.

#### *Pour créer un fichier de réservation*

E A partir des menus de l'application WlmAdmin, sélectionnez : Edition > Fichier de réservation

Cette action ouvre l'application Wlsgrmgr.

E A partir des menus de l'application Wlsgrmgr, sélectionnez : Fichier > Nouveau

### *Pour ajouter des licences et des utilisateurs au fichier de réservation*

- E A partir des menus de l'application Wlsgrmgr, sélectionnez : Caractéristique > Ajouter
- E Cliquez sur Suivantsur le premier écran de l'assistant.
- E Indiquez le code de caractéristique correspondant à la licence que vous voulez réserver. Reportez-vous à Affi[chage des détails d'une licence sur p. 16](#page-15-0) pour plus d'informations concernant la façon d'obtenir les codes caractéristiques correspondant aux licences. Définissez également une version spécifique qui est saisie lorsqu'elle apparaît dans l'application WlAdmin (par exemple, 160). La version n'est pas facultative. Ignorez les commandes de Capacité car les licences de capacité ne sont pas prises en charge.
- **EXECUTE:** Cliquez sur Suivant.
- <span id="page-20-0"></span>E Indiquez un nom pour un groupe d'utilisateurs. Le nom est arbitraire, mais choisissez-en un qui soit assez descriptif (par exemple, Ventes).
- E Indiquez le nombre de licences qui sont réservées pour le groupe. Les membres d'un groupe peuvent continuer à accéder à toutes les licences mais le nombre de licences que vous indiquez ne sera plus disponible pour les utilisateurs qui ne sont pas inclus dans le groupe. Cela signifie que si vous avez 10 licences et que vous en réservez 5, les membres du groupe auront 10 licences disponibles, tandis que les autres utilisateurs n'en auront que 5.
- E Dans la fenêtre Membres, cliquez sur Ajouter pour indiquer un nom d'utilisateur ou d'ordinateur correspondant au groupe (n'utilisez pas d'adresse IP). Si l'utilisateur ou la machine sont inclus dans le groupe, ils peuvent utiliser la licence réservée. Si l'utilisateur ou la machine sont exclus du groupe, ils ne peuvent pas accéder à la licence réservée. Spécifiez autant d'utilisateurs ou de machines que nécessaire. Remarquez que les groupes doivent être mutuellement exclusifs. Par conséquent, les groupes différents pour une même licence ne peuvent pas comprendre les mêmes utilisateurs ou ordinateurs.
- E Cliquez sur Terminer lorsque tous les utilisateurs ont été ajoutés au groupe.
- E Ajoutez d'autres groupes ou licences si nécessaire. Vous pouvez également modifier ou supprimer des licences et des groupes en faisant un clic droit et en sélectionnant Propriétés.

#### *Pour enregistrer le fichier de réservation*

- $\triangleright$  Lorsque la configuration du fichier de réservation est terminée, à partir des menus, sélectionnez : Fichier > Enregistrer sous
- $\triangleright$  Enregistrez le fichier dans un emplacement facilement accessible. Vous devrez copier le fichier à l'étape suivante.
- E Pour permettre au serveur de licence de trouver automatiquement le fichier *lsreserv* au démarrage, copiez-le vers le sous-dossier *winnt* du répertoire d'installation du gestionnaire de licence sous Windows. Si vous avez accepté l'emplacement par défaut, recherchez dans le dossier *C:\Programmes\Fichiers communs\SafeNet Sentinel\Gestionnaire de licence Sentinel RMS\*. Sur les autres systèmes d'exploitation, copiez le fichier directement dans le répertoire d'installation du gestionnaire de licence.
- E Si vous voulez appliquer les mêmes réservations à tous les serveurs redondants, copiez le fichier de réservation (*lsreserv*) sur chaque serveur.
- E Redémarrez chaque gestionnaire de licence lorsque vous avez terminé.

### *Démarrage et arrêt du gestionnaire de licence*

La méthode employée pour démarrer le gestionnaire de licence va dépendre de votre système d'exploitation.

### *Windows*

Sur les ordinateurs fonctionnant sous Windows, le gestionnaire de licence est un service système. Par défaut, le service est démarré automatiquement. Toutefois, au cas où vous devriez le démarrer manuellement :

- E Dans le Panneau de configuration de Windows, double-cliquez sur Outils d'administration.
- **Double-cliquez sur Services.**
- E Recherchez Sentinel RMS License Manager dans la liste Services.
- E Cliquez à l'aide du bouton droit de la souris sur le service et choisissez Démarrer ou Arrêter.

#### *Autres systèmes d'exploitation*

Sur les autres systèmes d'exploitation, le gestionnaire de licence est un service daemon. Effectuez les étapes suivants pour le démarrer manuellement. Vous pouvez également configurer le gestionnaire de licence pour qu'il démarre automatiquement (voir les instructions ci-dessous).

- E A l'aide de l'invite de commande, accédez au répertoire dans lequel vous avez installé le gestionnaire de licence.
- E **Démarrage.** Saisissez ./lserv & en tant que racine à l'invite de commande puis appuyez sur Entrée.
- E **Arrêt.** Saisissez ./lsrvdown <hostname> en tant que racine à l'invite de commande, *<hostname>* correspondant au nom du réseau de l'ordinateur sur lequel est exécuté le gestionnaire de licence. Appuyez ensuite sur Entrée.

#### *Configuration du démarrage automatique du gestionnaire de licence*

### *Windows*

- E Dans le Panneau de configuration de Windows, double-cliquez sur Outils d'administration.
- **Double-cliquez sur Services.**
- E Recherchez Sentinel RMS License Manager dans la liste Services.
- E Cliquez à l'aide du bouton droit de la souris sur l'histogramme, puis sélectionnez Propriétés.
- E Réglez le type de démarrage sur Automatique.
- $\blacktriangleright$  Cliquez sur OK.

#### *Autres systèmes d'exploitation*

E Ajoutez ./lserv & à l'un des fichiers de démarrage du système d'exploitation.

### <span id="page-22-0"></span>*Désinstallation du gestionnaire de licence*

### *Windows*

- E A partir du menu Démarrer de Windows, sélectionnez : Paramètres > Panneau de configuration
- ▶ Double-cliquez sur Ajout/Suppression de programmes.
- E Sélectionnez Gestionnaire de licence Sentinel RMS, puis cliquez sur Supprimer.
- E Cliquez sur Oui lorsqu'un message vous demande de supprimer le gestionnaire de licence.

### *Autres systèmes d'exploitation*

- E A l'aide de l'invite de commande, accédez au répertoire dans lequel vous avez installé le gestionnaire de licence.
- $\triangleright$  En tant que racine, arrêtez le gestionnaire de licence en saisissant ./**lsrvdown** <hostname> à l'invite de commande, *<hostname>* correspondant au nom du réseau de l'ordinateur sur lequel le gestionnaire de licence est en cours d'exécution. Appuyez ensuite sur Entrée.
- E Supprimez le répertoire dans lequel le gestionnaire de licence est installé.

### *Dépannage des ordinateurs*

Si les ordinateurs des utilisateurs finaux ne trouvent pas le gestionnaire de licence :

- $\triangleright$  Exécutez lswhere pour vérifier que l'ordinateur de bureau parvient à trouver l'ordinateur réseau sur lequel est exécuté le gestionnaire de licence. Pour plus d'informations, reportez-vous à la section Exécution d'lswhere sur p. 23.
- E Assurez-vous que le service de gestionnaire de licence est en cours d'exécution sur l'ordinateur réseau.
- E Recherchez le fichier *spssprod.inf* approprié. Le fichier se trouve dans le répertoire d'installation du produit sur l'ordinateur de bureau. Ouvrez *spssprod.inf* et assurez-vous que DAEMONHOST indique le nom ou l'adresse IP correct(e) de l'ordinateur sur lequel est exécuté le gestionnaire de licence. Si vous utilisez des serveurs redondants, cet espace doit rester vierge.
- E Si vous utilisez des serveurs redondants, assurez-vous que la variable d'environnement LSHOST les définit tous. Chaque nom est séparé par le symbole deux points (:). Par exemple, si les ordinateurs gestionnaires de licence sont *SERVEUR1*, *SERVEUR2* et *SERVEUR3*, LSHOST est défini sur SERVEUR1:SERVEUR2:SERVEUR3. Sous Mac et Linux, vous pouvez stocker cette variable d'environnement dans le script *statsenv.sh*. [Pour plus d'infor](#page-23-0)mations, reportez-vous à la section Définition de variables d'environnement sur les ordinateurs d'utilisateurs finaux sur p. [24.](#page-23-0)

### *Exécution d'lswhere*

Vous pouvez exécuter *lswhere* à partir de l'ordinateur de bureau d'un utilisateur final afin de vérifier quel ordinateur exécute le gestionnaire de licence réseau.

- <span id="page-23-0"></span>E A l'invite de commande, remplacez le répertoire actuel par l'un des répertoires suivants :
	- **Windows**. *<répertoire d'installation>*
	- **Mac OS**. <*répertoire d'installation>* /<*produit>.app/Contents/bin*
	- **Linux**. *<répertoire d'installation>/bin*
- ▶ Tapez Iswhere (Windows) ou ./Iswhere (Linux et Mac).

### *Définition de variables d'environnement sur les ordinateurs d'utilisateurs finaux*

Les instructions suivantes permettent de définir des variables d'environnement sur les ordinateurs d'utilisateurs finaux.

#### *Pour définir la variable d'environnement sous Windows 2000/Windows XP/Windows 2003*

- E Dans le Panneau de configuration de Windows, double-cliquez sur Système.
- E Cliquez sur l'onglet Avancé.
- E Cliquez sur Variables d'environnement.
- E Dans la zone Variables système de l'onglet, cliquez sur Nouveau.
- E Dans la zone de texte Nom de la variable, tapez LSHOST.
- E Dans la zone de texte Valeur de la variable, tapez le nom ou l'adresse IP de l'ordinateur sur lequel le gestionnaire de licence est en cours d'exécution—par exemple, monserveur ou 204.171.64.2.
- $\blacktriangleright$  Cliquez sur OK.

### *Pour définir une variable d'environnement sous Linux et MAC OS*

Les variables d'environnement pour IBM® SPSS® Statistics sont stockées dans le fichier de script *statsenv.sh*. Ce fichier est appelé par d'autres fichiers de script, notamment celui qui lance l'application. Le fichier *statsenv.sh* se trouve à l'un des emplacements suivants :

- **Mac OS**. *<répertoire d'installation>/<produit>.app/Contents/MacOS*
- **Linux**. *<répertoire d'installation>/bin*
- E Ouvrez le fichier de script dans un éditeur de texte.
- E Si la variable d'environnement n'est pas définie dans le fichier, ajoutez une ligne comme celle qui suit :

export <var name>='<var value>'

, <var name> correspondant au nom de la variable et <var value> à la valeur de la variable. Par exemple :

```
export LSHOST='monserveur1:monserveur2'
```
 $\blacktriangleright$  Enregistrez et fermez le fichier de script.

# *Service et assistance*

Pour obtenir l'assistance technique de SPSS Inc., visitez le site *<http://support.spss.com>* et soumettez votre problème. Vous devrez vous enregistrer auprès du Support technique de SPSS Inc., si ce n'est déjà fait.

SPSS Inc. organise régulièrement des formations sur les produits SPSS Inc.. Si vous le souhaitez, vous pouvez également bénéficier de ces formations sur votre lieu de travail. Pour obtenir des informations sur les sessions de formation, le logiciel et les publications, appelez le (800) 543-9263 ou visitez notre site Web à l'adresse *<http://www.spss.com>*.

Pour obtenir le remplacement d'un support endommagé, contactez le service client à l'adresse électronique suivante *spsscs@us.ibm.com* ou appelez le (800) 521-1337 entre 8h30 et 17h (heure du centre des Etats-Unis).